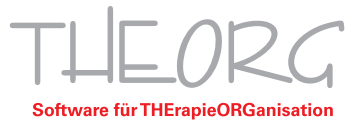

## **Einrichtung der Remotedesktopverbindung auf einem Mac**

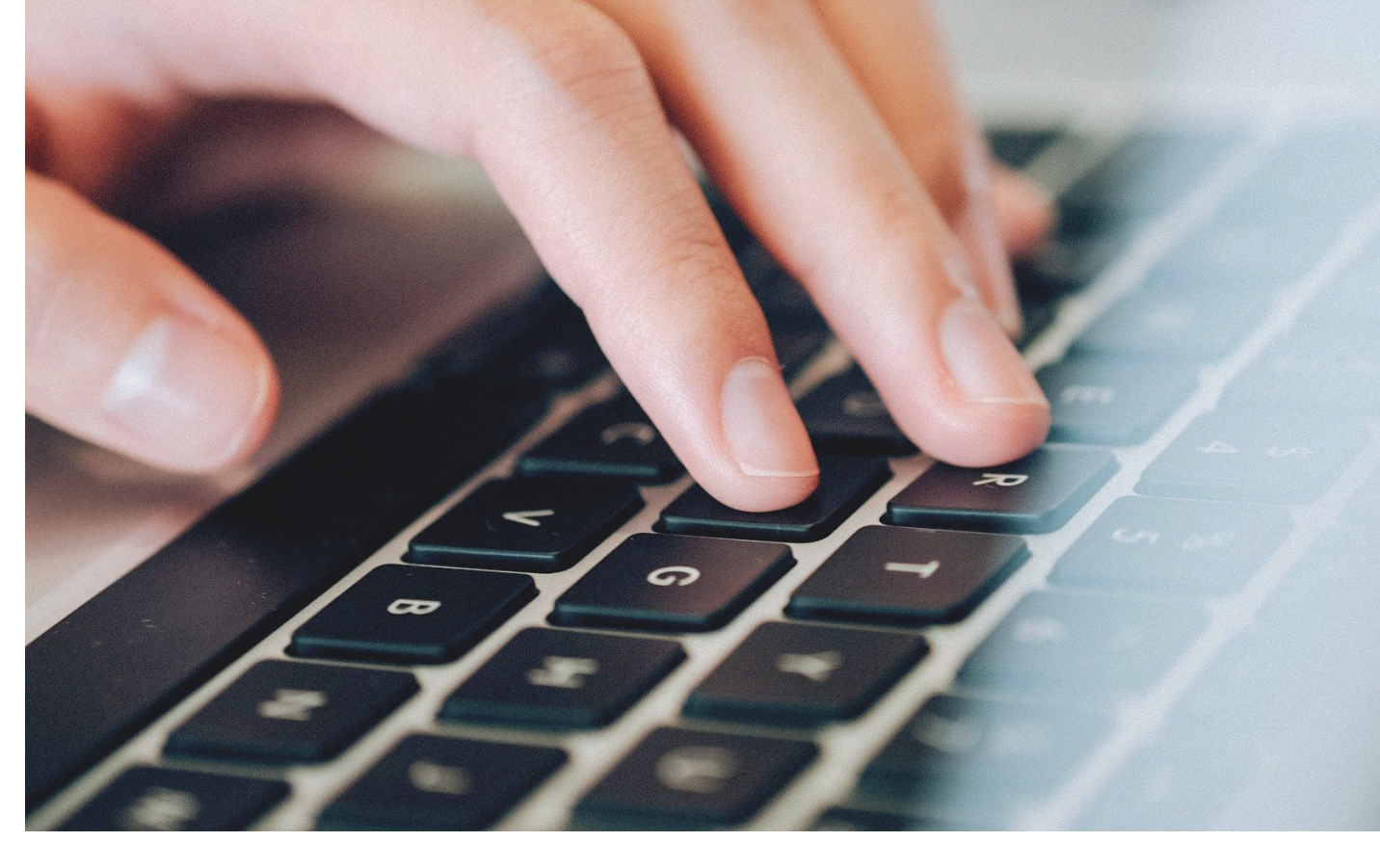

Franckstraße 5 71636 Ludwigsburg Telefon 0 71 41 / 9 37 33 - 0 Telefax 0 71 41 / 9 37 33 - 99 info@sovdwaer.de www.sovdwaer.de

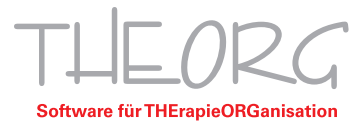

Wir gehen davon aus, dass der Einsatzzweck dieser Anleitung bereits vorab geklärt wurde.

1. Öffnen Sie den App Store und geben Sie "Microsoft Remote Desktop" in die Suche ein.

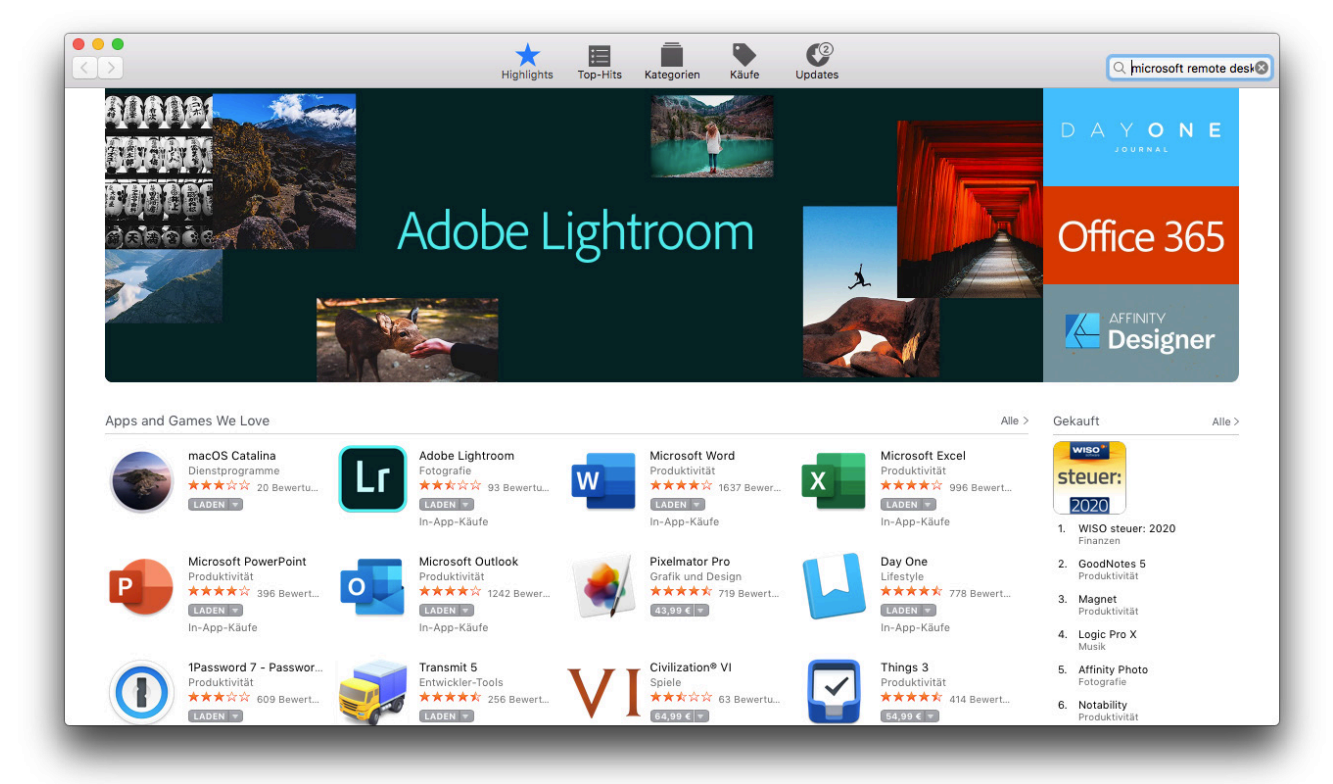

2. Klicken Sie auf "Microsoft Remote Desktop 10".

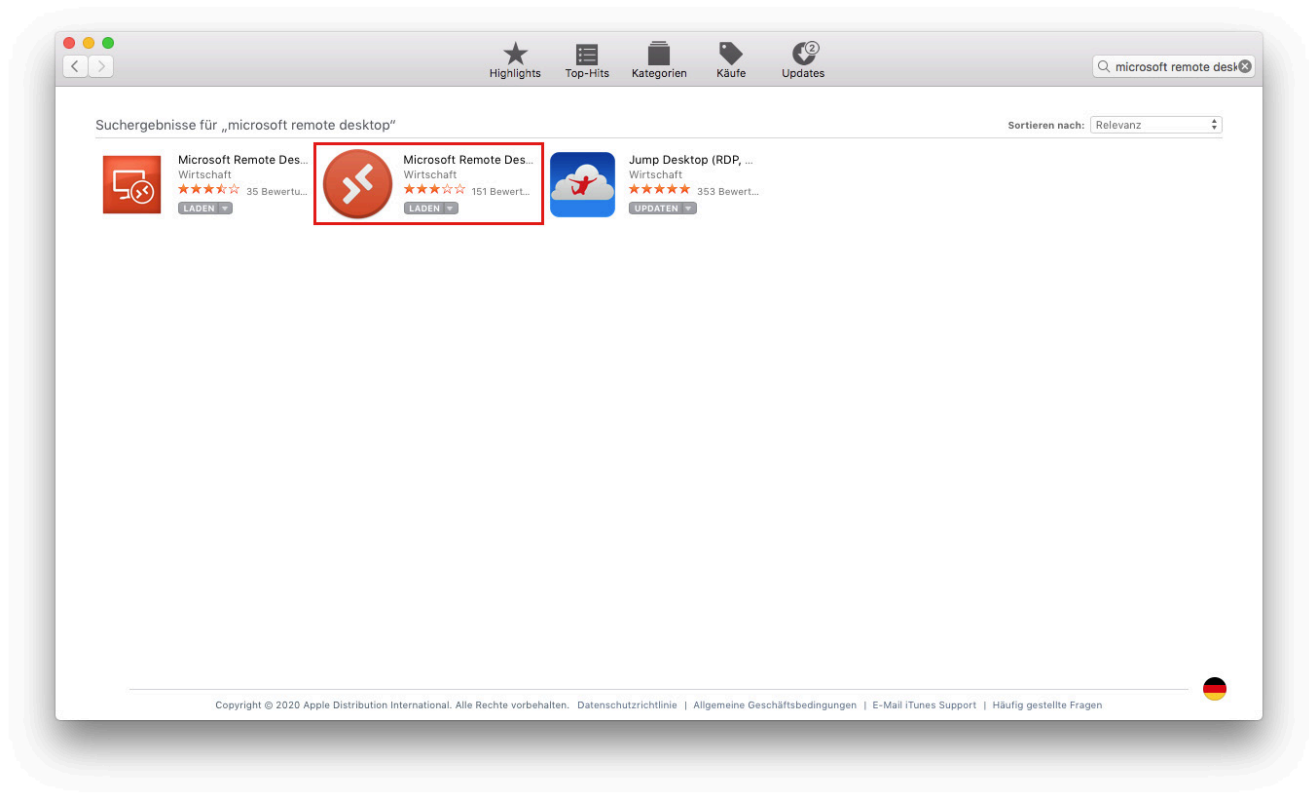

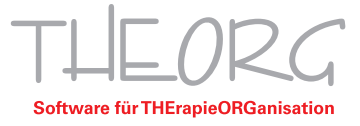

3. Installieren und öffnen Sie die Anwendung.

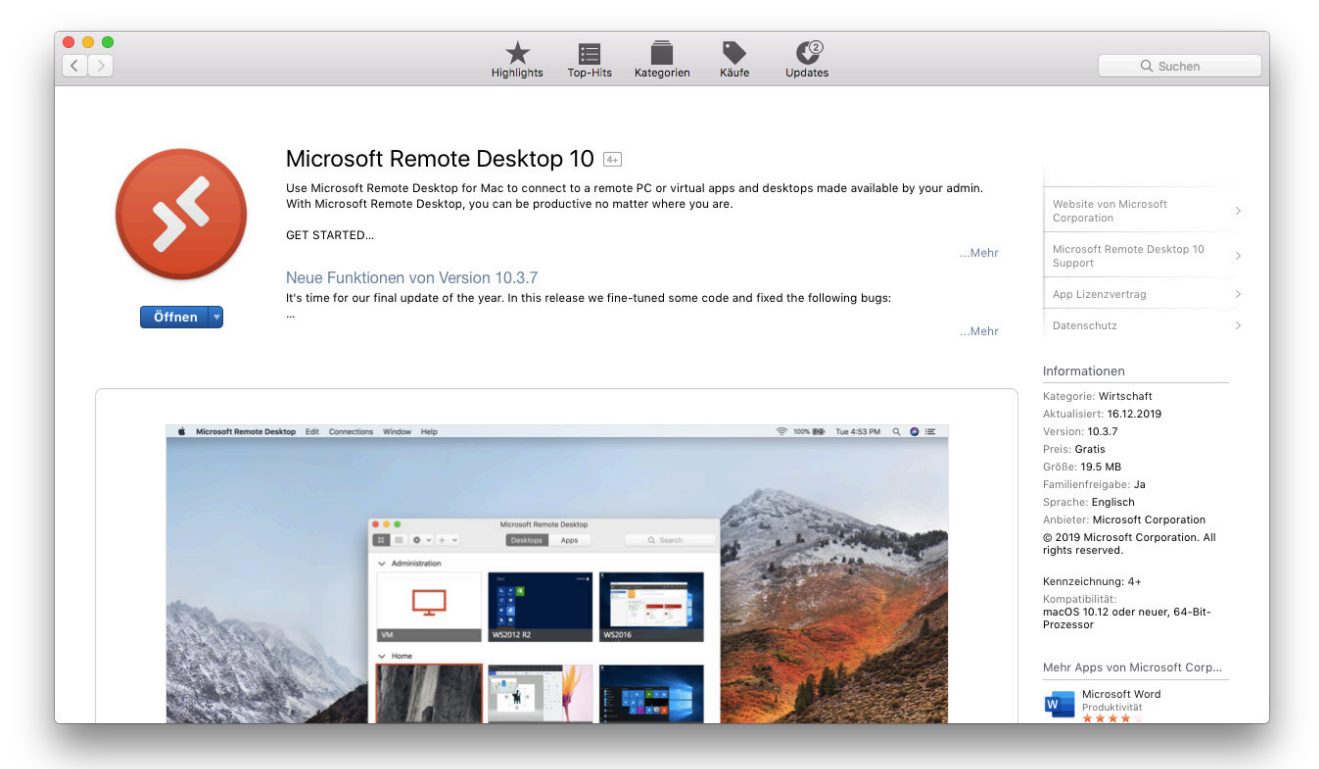

4. Klicken Sie auf die Schaltfläche "Add PC" oder auf das "+" links oben und dann auf "Add PC".

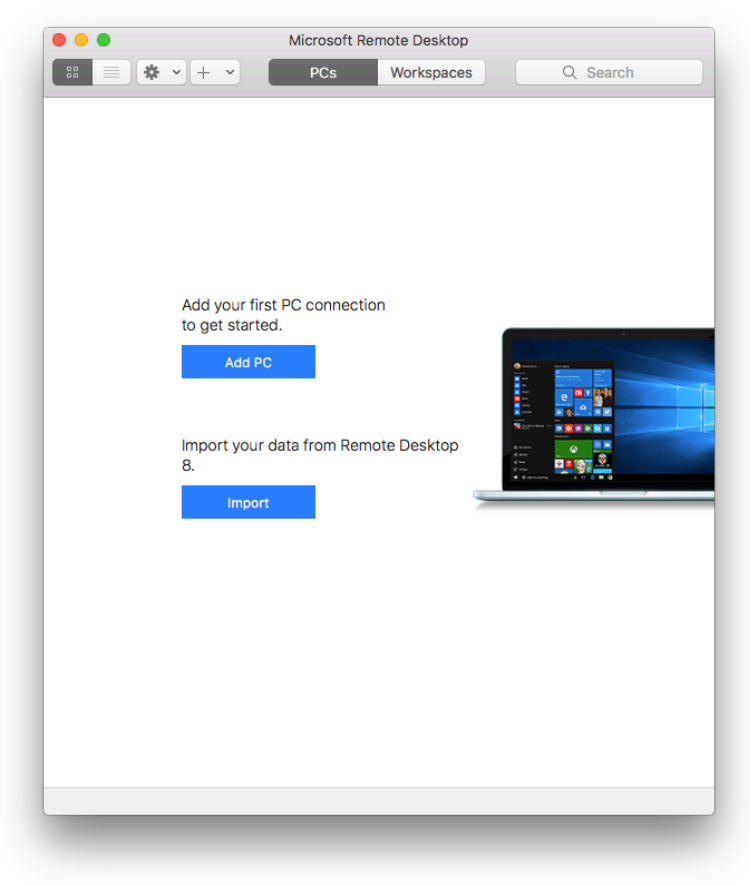

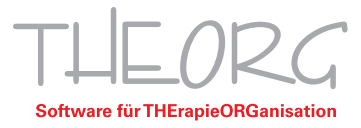

5. Tragen Sie bei PC Name "SVXXXXX" (der Servername wird Ihnen von uns übermittelt) ein.

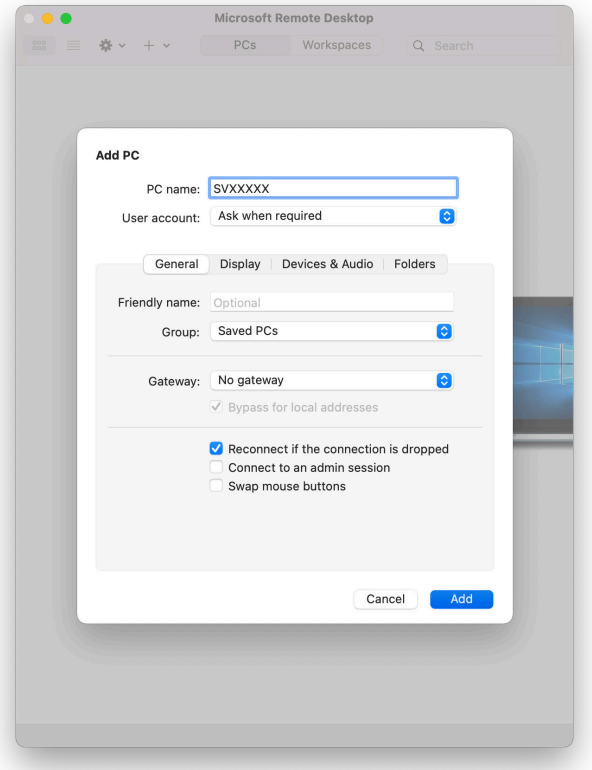

6. Klicken Sie nun bei "User account" auf die Schaltfläche: "Ask when required" und wählen Sie "Add User Account".

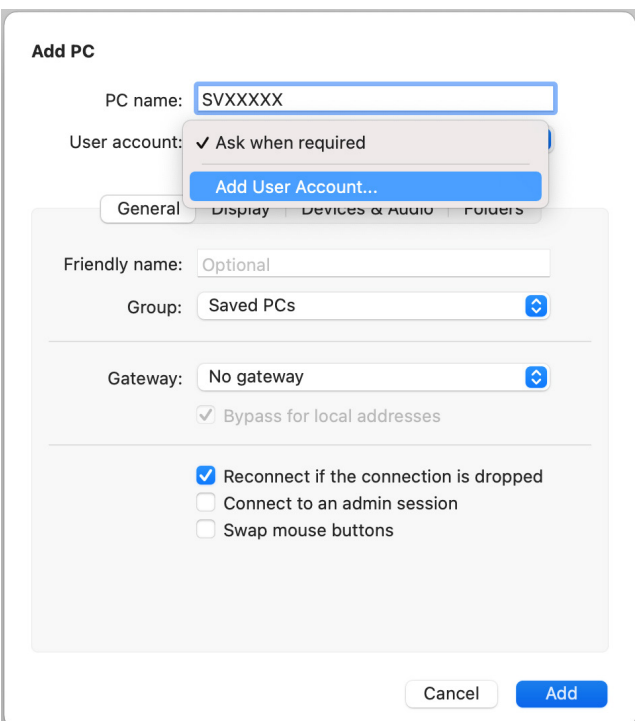

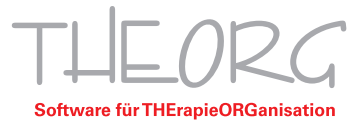

7. Geben Sie nun den von uns übermittelten Username der Form "Theorg\WW.XXXXX.YY" und anschließend das Passwort ein. Fügen Sie den Benutzer mit der Schaltfläche "Add" hinzu.

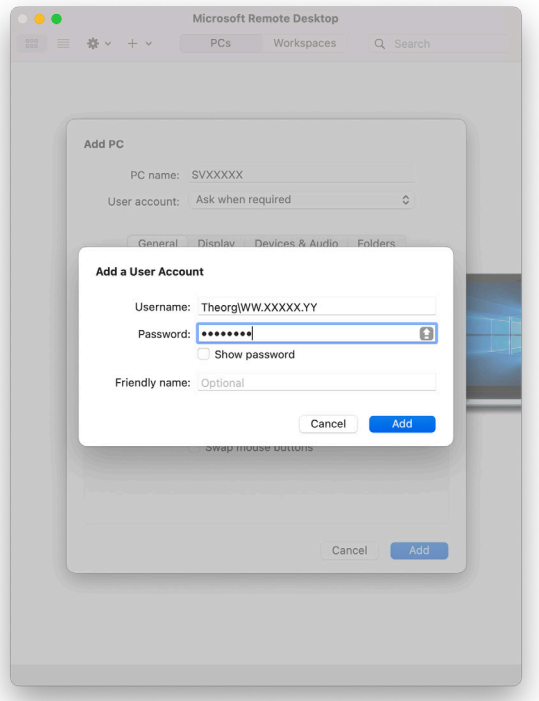

8. Klicken Sie anschließend bei "Gateway" auf die Schaltfläche "No gateway".

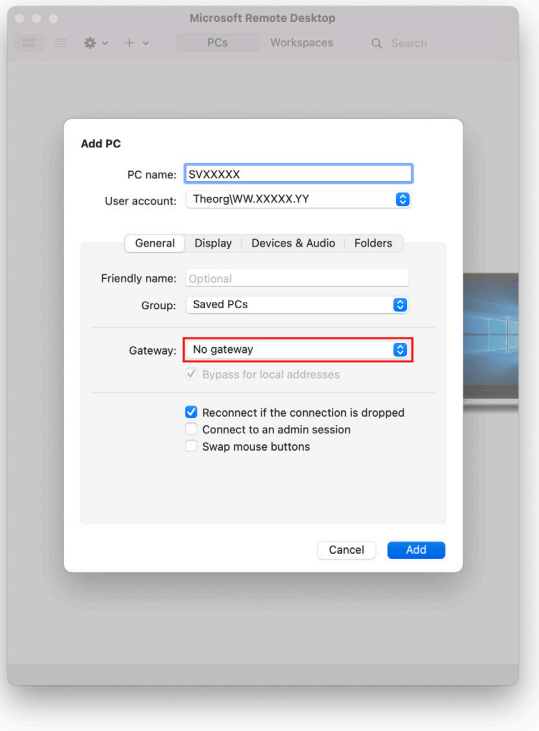

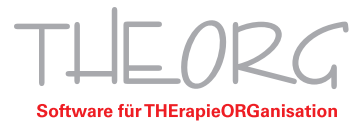

9. Geben Sie bei Gateway Name "apollon.serverallee.de" ein und bestätigen Sie die Eingabe mit "Add".

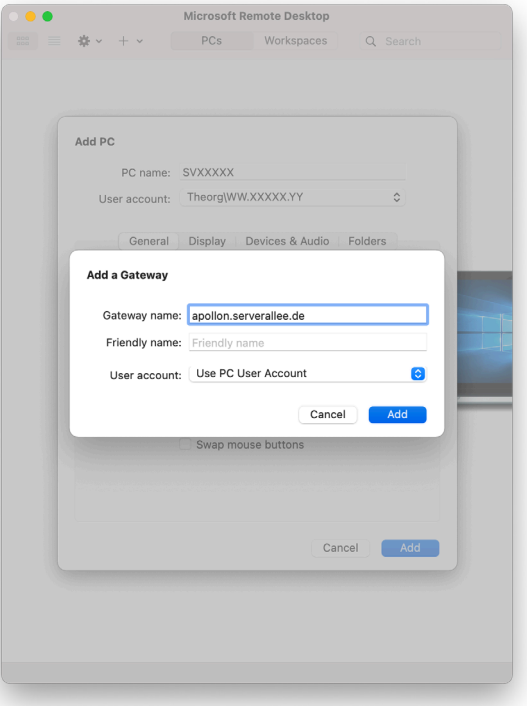

10. Entfernen Sie den Haken bei "Bypass for local addresses" und schließen Sie die Einrichtung mit einem klicken auf "Add" ab.

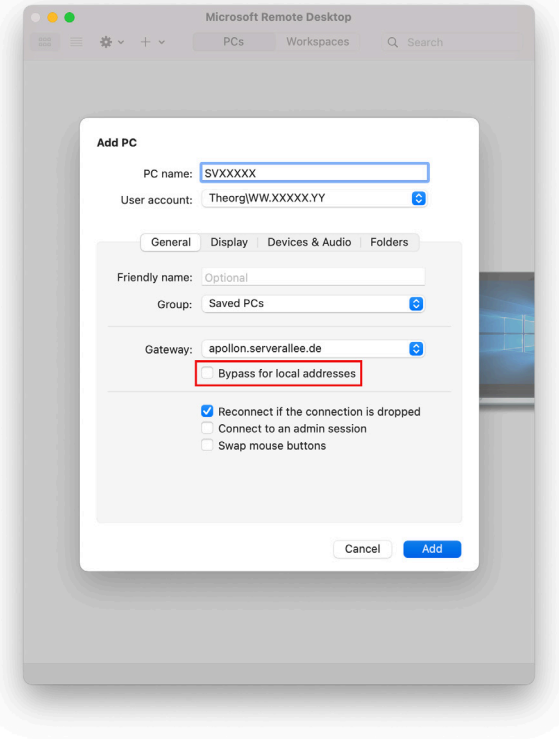

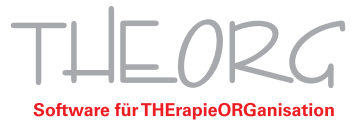

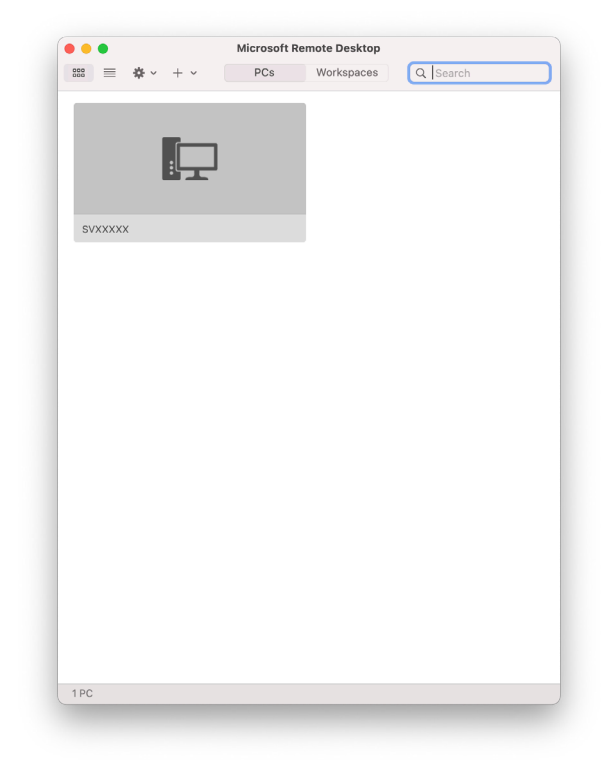

11. Anschließend können Sie auf die graue Schaltfläche mit Ihrem Servernamen klicken und werden mit Ihrem Server verbunden.

12. Beim ersten öffnen der RDP-Verbindung erscheint dieses Fenster. Klicken Sie auf "Show Certificate".

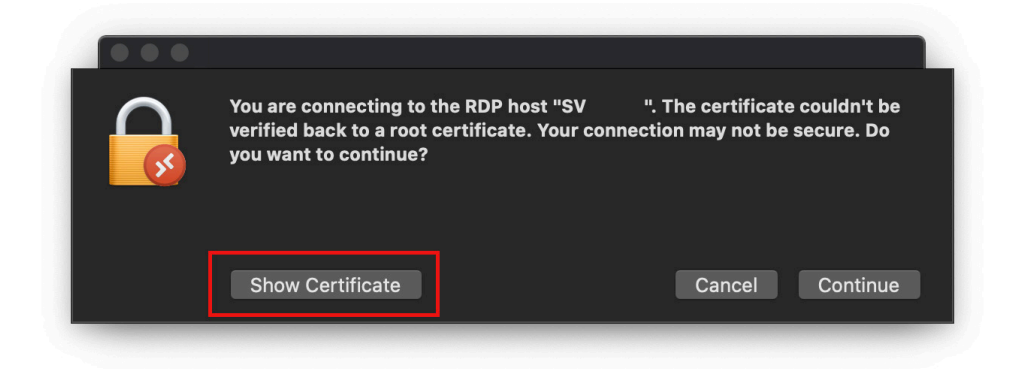

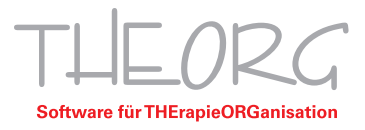

13. Das Fenster vergrößert sich, setzten sie den Haken bei "always trust" um das Fenster nur beim ersten verbinden angezeigt bekommen. Klicken sie danach "Continue".

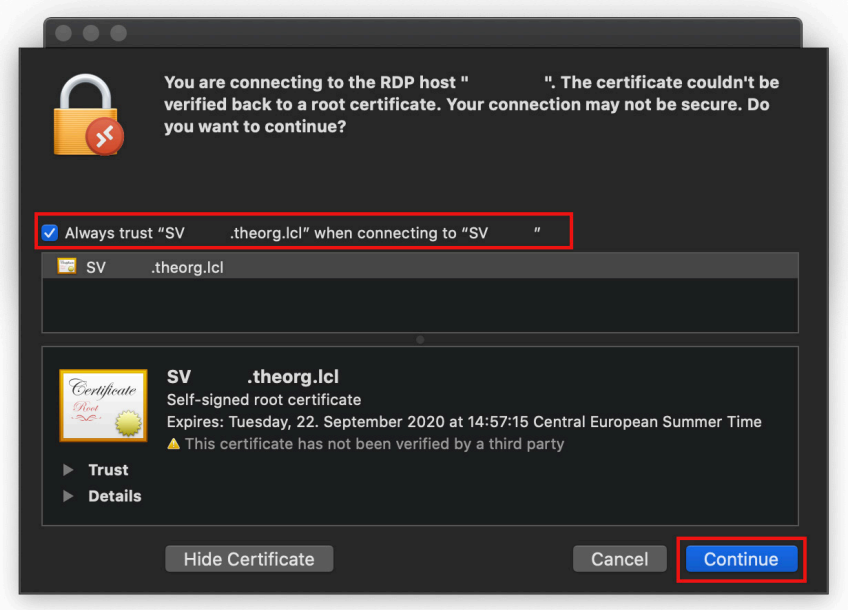

14. Dann öffnet sich dieses Fenster, dort geben Sie ihre MAC- Login Daten ein. Bestätigen Sie mit Einstellungen aktualisieren, anschließend werden sie auf ihren Server verbunden.

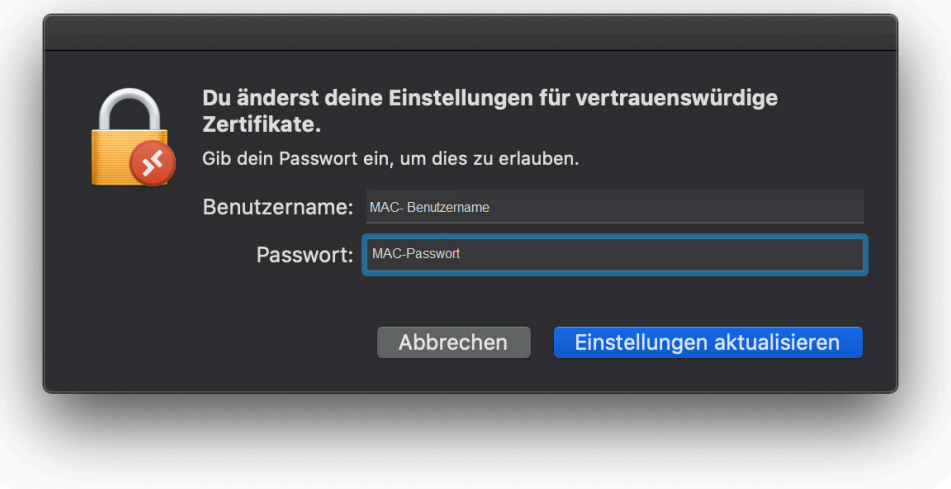

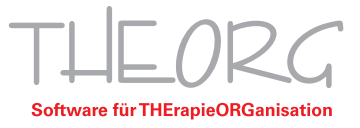

## **Zusätzliche Einstellungen**

Wenn Sie mit Ihrem Mac drucken oder scannen möchten müssen Sie zusätzliche Einstellungen vornehmen. Die Einstellungen können entweder direkt bei der Einrichtung vorgenommen werden oder anschließend hinzugefügt werden. Um nachträgliche Änderungen vornehmen zu können klicken Sie auf das Stiftsymbol Ihrer Verbindung. Die Änderungen müssen nach dem Abschließen mit dem Button "Save" oder dem Button "Add" gespeichert werden.

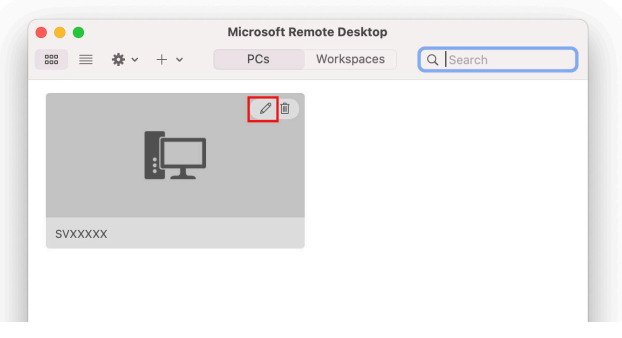

A. Um lokale Drucker auf Ihrem Server nutzen zu können, müssen Sie in den Reiter "Devices & Audio" wechseln und den Haken bei "Printers" setzten.

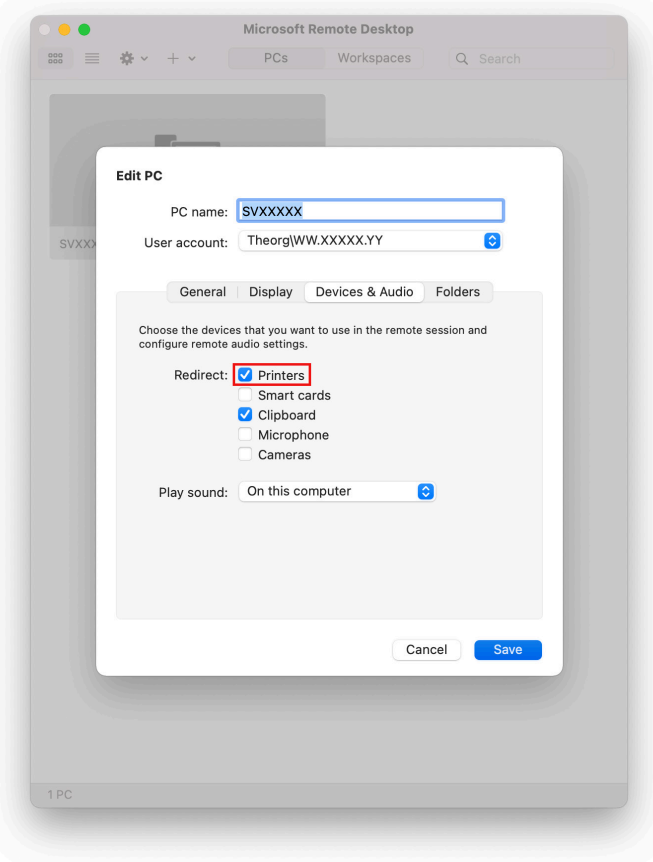

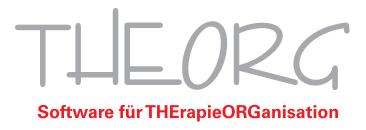

B. Um Ihren Scanner auf dem Server nutzen können, müssen Sie den Speicher-Pfad Ihrer Scandateien auf den Server durchreichen. Dazu wechseln Sie in den Reiter Folders und aktivieren die Option "Redirect folders". Danach klicken Sie unten auf das "+" und wählen den Speicher-Pfad Ihrer Scan- Dateien aus.

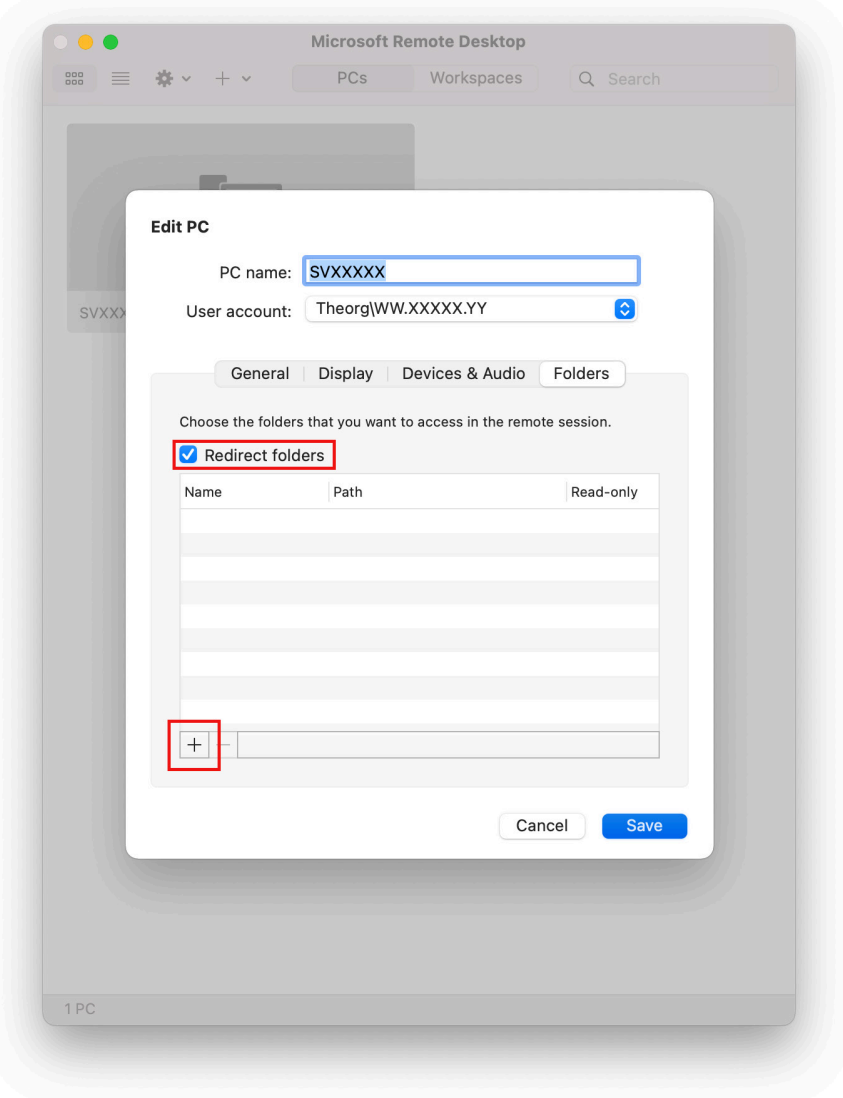

Diese Anleitung bezieht sich auf die zum Erstellzeitpunkt verfügbaren Versionen von Mac OS und Microsoft Remote Desktop. Wir können die Korrektheit dieser Anleitung daher nicht garantieren.

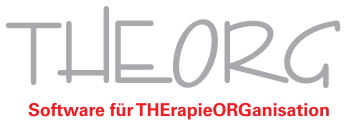

71636 Ludwigsburg www.sovdwaer.de

**SOVDWAER GmbH** Telefon 0 71 41 / 9 37 33 - 0<br>Franckstraße 5 Telefax 0 71 41 / 9 37 33 - 99 Telefax 0 71 41 / 9 37 33 - 99

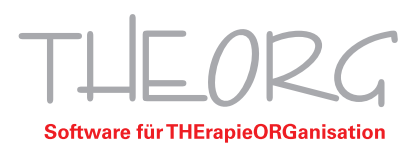

SGN 2.D14.4 SGN 2.D14.4